# **L3 46-Port 100/1000BASE-X SFP + 2-Port Gigabit TP/SFP + 4-Port 10G SFP+ Managed Switch**

## **GS-6320-46S2C4XR**

Quick Installation Guide

## **Table of Contents**

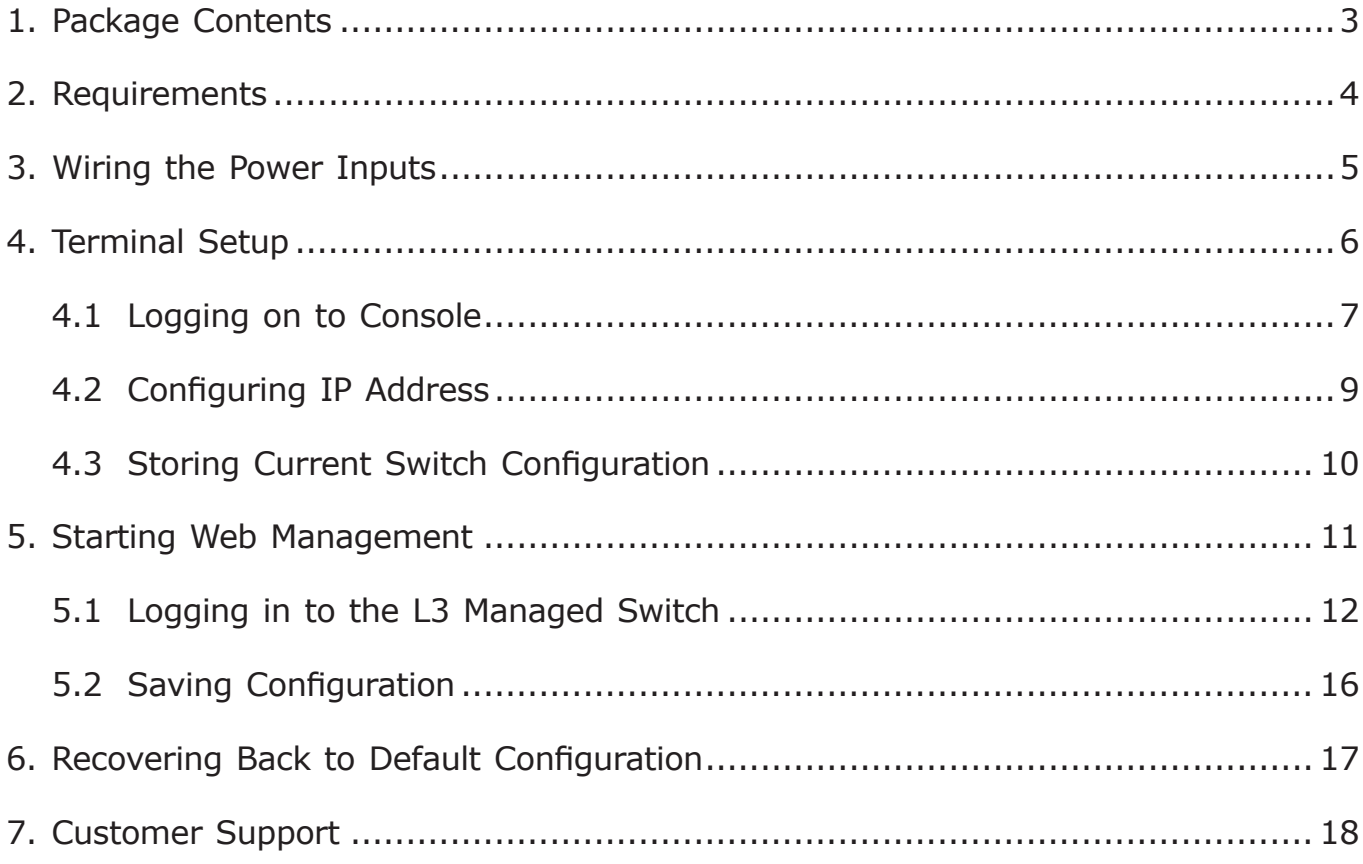

## *1. Package Contents*

Thank you for purchasing PLANET L3 46-Port 100/1000BASE-X SFP + 2-Port Gigabit TP/SFP + 4-Port 10G SFP+ Managed Switch, the GS-6320-46S2C4XR.

**"L3 Managed Switch"** mentioned in this quick installation guide refers to the GS-6320-46S2C4XR.

Open the box of the L3 Managed Switch and carefully unpack it. The box should contain the following items:

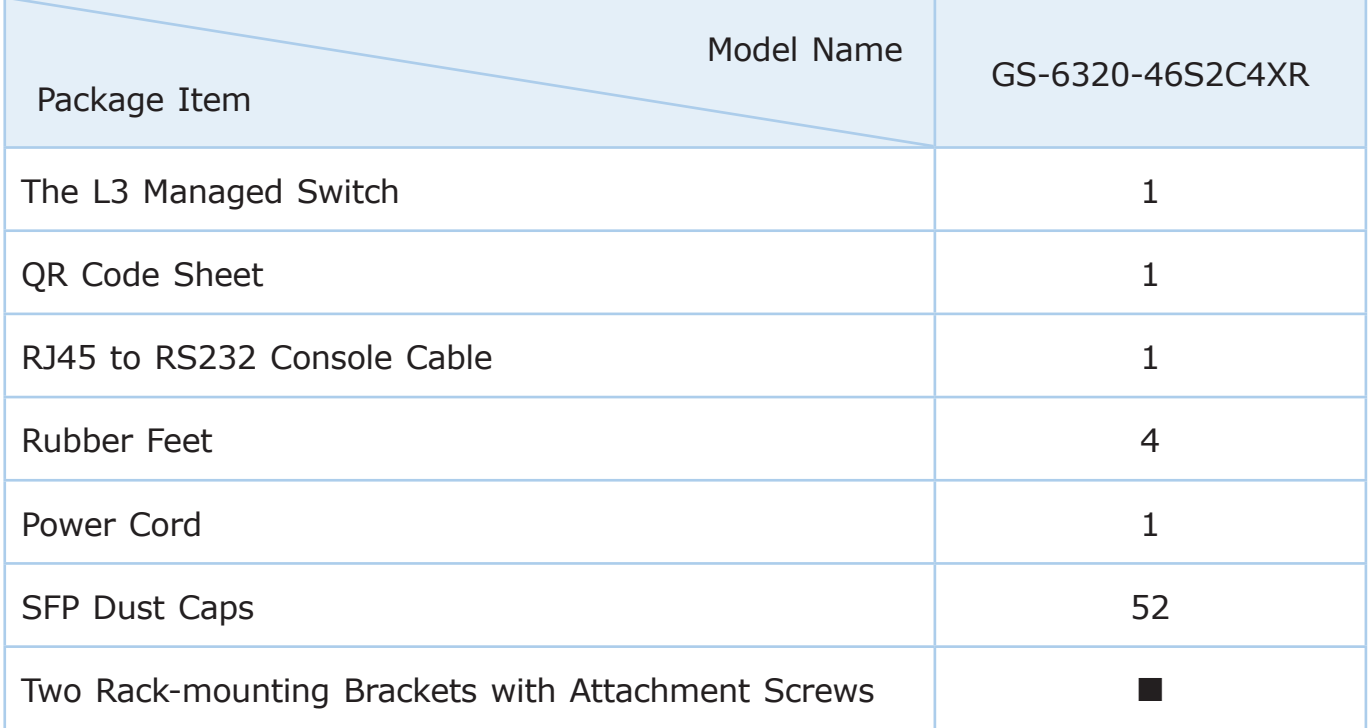

If any item is found missing or damaged, please contact your local reseller for replacement.

## *2. Requirements*

- **Workstations** running Windows 7/8/10/11, macOS 10.12 or later, Linux Kernel 2.6.18 or later, or other modern operating systems are compatible with TCP/IP Protocols..
- Workstations are installed with Ethernet NIC (Network Interface Card).

### **Serial Port Connection (Terminal)**

- The above workstations come with **COM port** (DB9) or **USB-to-RS232**  converter.
- The above workstations have been installed with **terminal emulator**, such as Tera Term, PuTTY or Hyper Terminal included in Windows XP/2003.
- **Serial cable** -- one end is attached to the RS232 serial port, while the other end to the console port of the L3 Managed Switch.

### **Ethernet Port Connection**

- $\triangleright$  Network cables -- Use standard network (UTP) cables with RJ45 connectors.
- $\triangleright$  The above PC is installed with Web browser.

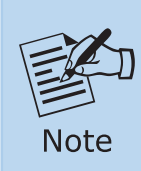

It is recommended to use Google Chrome, Microsoft Edge or Firefox to access the L3 Managed Switch. If the Web interface of the L3 Managed Switch is not accessible, please turn off the anti-virus software or firewall and then try it again.

## *3. Wiring the Power Inputs*

The rear panel of the L3 Managed Switch has an AC power socket, one DC power on/off switch and one DC inlet terminal block within 2 screws.

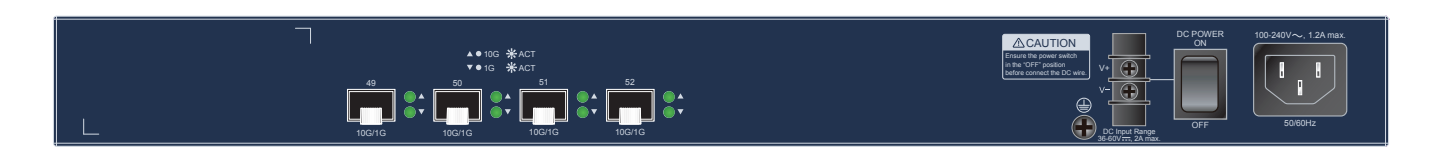

**Figure 3-1:** L3 Managed Switch Rear Panel

### ■ DC Inlet Terminal Block

The DC inlet terminal block accepts DC power input voltage from 36V to 60V DC. Connect the power cable to the L3 Managed Switch at the DC input terminal block; the size of the two screws in the terminal block is M3.5.

Please follow the steps below to insert the DC power wire.

- 1. Insert the negative wire (**Black**) into the "V-" connector and tighten the wireclamp to prevent the DC wire from loosening.
- 2. Insert the positive wire (Red) into the "V+" connector and tighten the wireclamp to prevent the DC wire from loosening.
- 3. Power on the L3 Managed Switch by switching it to the **"ON"** position.

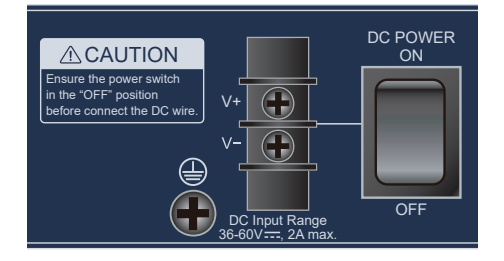

**Figure 3-2:** L3 Managed Switch DC Inlet Terminal Block

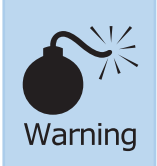

Before connecting the DC power cable to the input terminal block of the L3 Managed Switch, make sure that the power switch is in the **"OFF"** position and the DC power is **OFF**.

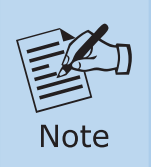

The wire gauge for the terminal block should be in the range from **12** to **24** AWG.

## *4. Terminal Setup*

To configure the system, connect a serial cable to a COM port on a PC or notebook computer and to the DB9 type of RJ45 serial port of the L3 Managed Switch.

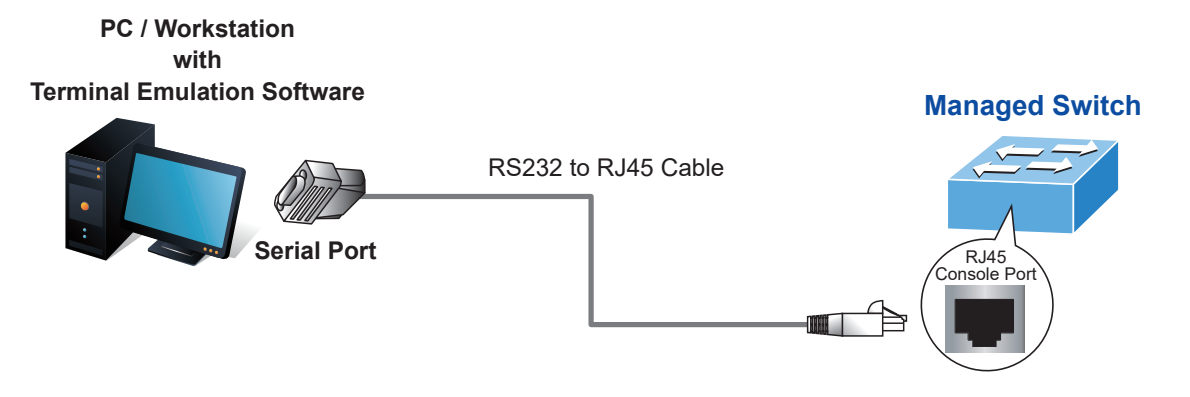

**Figure 4-1:** L3 Managed Switch Console Connectivity

A terminal program, such as Tera Term or PuTTY, is required to make the software connection to the L3 Managed Switch.

- 1. Run terminal program on the OS.
- 2. When the following screen appears, make sure that the COM port should be configured as:
	- $\triangle$  Baud: 115200
	- ◆ Data bits: 8
	- ◆ Parity: None
	- $\blacklozenge$  Stop bits: 1
	- ◆ Flow control: None

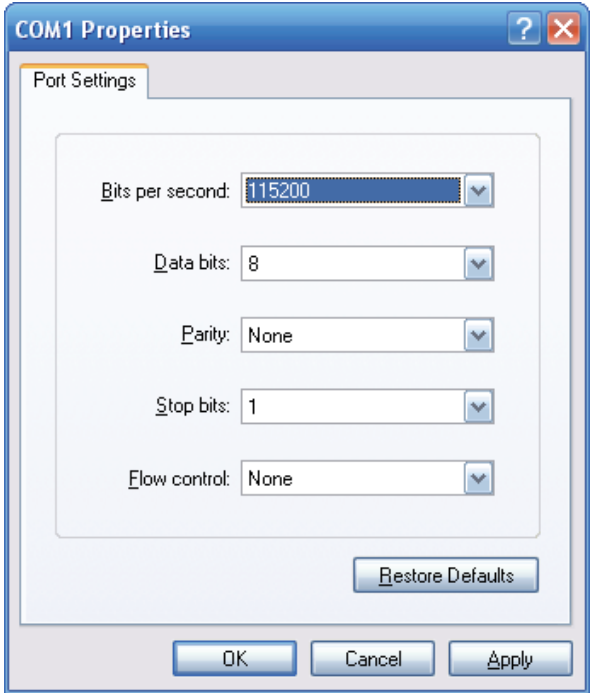

**Figure 4-2:** COM Port Configuration

### **4.1 Logging on to Console**

Once the terminal is connected to the device, power on the L3 Managed Switch, and the terminal will display "running testing procedures". Then, the following message asks to log in user name and password. The factory default user name and password are shown as follows and the login screen in Figure 4-3 appears.

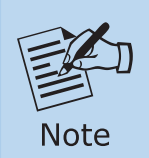

The following console screen is based on the firmware version before **May of 2024**.

Username: **admin** Password: **admin**

> Press ENTER to get started Username: admin Password: GS-6320-46S2C4XR#

**Figure 4-3:** L3 Managed Switch Console Login Screen

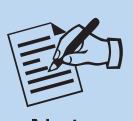

- 1. For security reason, please change and memorize the new password after this first setup.
- Note
- 2. Only accept command in lowercase letter under console interface.

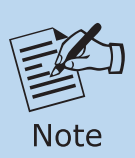

The following console screen is based on the firmware version of **May of 2024 or after**.

User name: **admin** Password: **sw + the last 6 characters of the MAC ID in lowercase**

Find the MAC ID on your device label. The default password is "sw" or "mc" followed by the last six lowercase characters of the MAC ID.

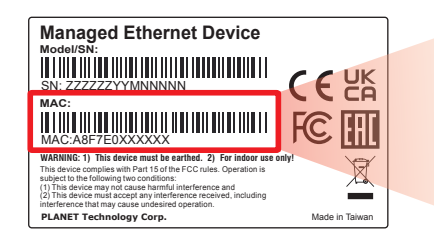

MAC ID: A8F7F0XXXXXX Default Password: swxxxxxx ("x" means the last 6 digits of the MAC address. All characters should be in lowercase.)

**Figure 4-4:** Managed Switch MAC ID Label

Enter the default username and password, then set a new password according to the rule-based prompt and confirm it. Upon success, press any key to return to the login prompt. Log in with "admin" and the "new password" to access the CLI.

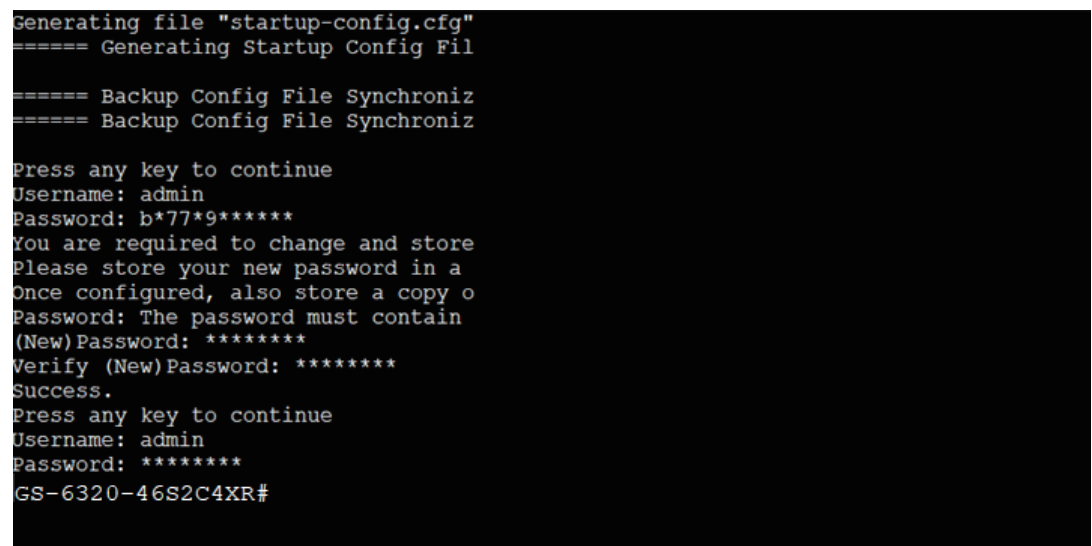

**Figure 4-5:** Create a New Password and Login Again

The user can now enter commands to manage the L3 Managed Switch. For a detailed description of the commands, please refer to the following chapters.

### **4.2 Configuring IP Address**

The L3 Managed Switch is shipped with default IP address shown below.

IP Address: **192.168.0.100** Subnet Mask: **255.255.255.0**

To check the current IP address or modify a new IP address for the Switch, please use the procedures as follows:

#### **Showing the Current IP Address**

- 1. At the **"#**" prompt, enter **"show ip interface brief"**.
- 2. The screen displays the current IP address as shown in Figure 4-6.

| Press ENTER to get started                                     |               |  |
|----------------------------------------------------------------|---------------|--|
| Username: admin<br>Password:                                   |               |  |
| GS-6320-46S2C4XR# show ip interface brief<br>Interface Address | Method Status |  |
| <u>VLAN 1 792.168.0.100/24 Manual UP</u><br>GS-6320-46S2C4XR#  |               |  |

**Figure 4-6: IP Information Screen** 

#### **Configuring IP Address**

3. At the "#" prompt, enter the following command and press <Enter> as shown in Figure 4-7.

GS-6320-46S2C4XR # configure terminal GS-6320-46S2C4XR (config)# interface vlan 1 GS-6320-46S2C4XR (config-if-vlan)# ip address 192.168.1.100 255.255.255.0

```
configure terminal
5320-46S2C4XR(configure termina)<br>320-46S2C4XR(config)# interface vlan 1<br>320-46S2C4XR(config-if-vlan)# ip address 192.168.1.100 255.255.255.0<br>320-46S2C4XR(config-if-vlan)# exit
  20-46S2C4XR(config)#
```
**Figure 4-7:** Configuring IP Address Screen

The previous command would apply the following settings for the L3 Managed Switch.

IP Address: **192.168.1.100** Subnet Mask: **255.255.255.0**

4. Repeat step 1 to check if the IP address is changed.

If the IP is successfully configured, the L3 Managed Switch will apply the new IP address setting immediately. You can access the Web interface of the L3 Managed Switch through the new IP address.

### **4.3 Storing Current Switch Configuration**

In the L3 Managed Switch, the running configuration sequence running-config can be saved from the RAM to FLASH by **"copy"** command, so that the running configuration sequence becomes the start-up configuration file, which is called configuration save.

At the "#" prompt, enter the following command and press <Enter>.

#### **# copy running-config startup-config**

```
GS-6320-46S2C4XR# copy running-config startup-config-
Building configuration...<br>Building configuration...<br>do not reset or power off the device!
 & Saving 8432 bytes to flash:startup-config
```
**Figure 4-8:** Saving Current Configuration Command Screen

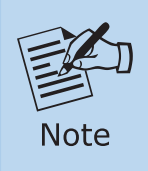

If you are not familiar with the console command or the related parameter, enter **"help"** anytime in console to get the help description.

## *5. Starting Web Management*

The following shows how to start up the **Web Management** of the L3 Managed Switch. Note the L3 Managed Switch is configured through an Ethernet connection. Please make sure the manager PC must be set to the same **IP subnet address**.

For example, the default IP address of the L3 Managed Switch is *192.168.0.100*, then the manager PC should be set to **192.168.0.x** (where x is a number between 1 and 254, except 100), and the default subnet mask is 255.255.255.0.

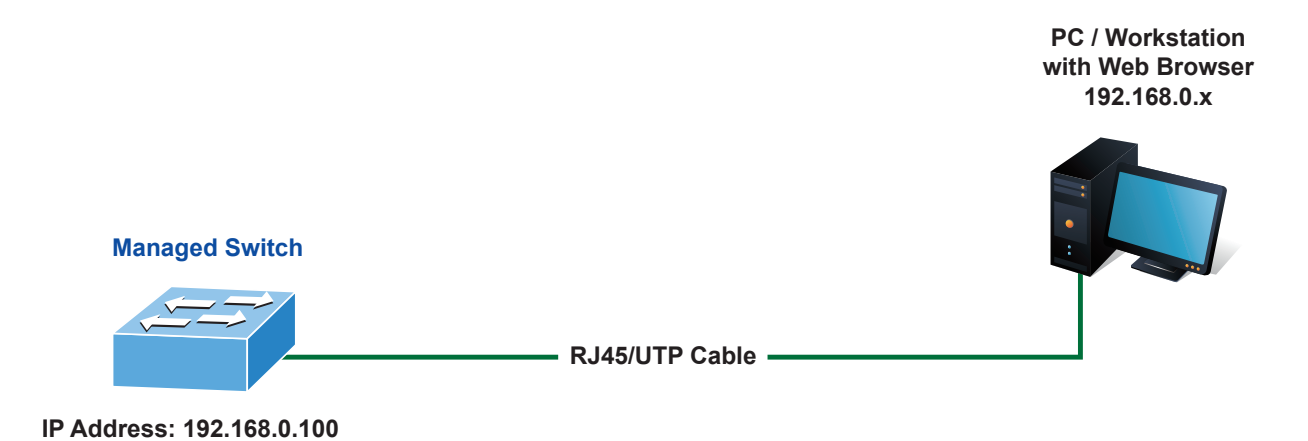

**Figure 5-1:** IP Management Diagram

### **5.1 Logging in to the L3 Managed Switch**

1. Use Chrome 98.0.xxx or above Web browser and enter IP address **https://192.168.0.100** (the factory default IP address or the one that you have just changed in console) to access the Web interface.

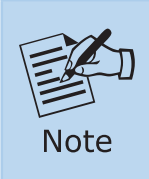

The following web screen is based on the firmware version before **May of 2024**.

2. When the following dialog box appears, please enter the default user name and password "admin" (or the password you have changed via console). The login screen in Figure 5-2 appears.

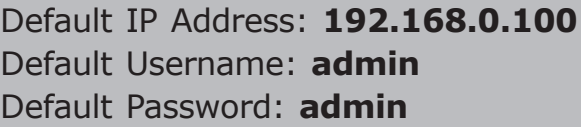

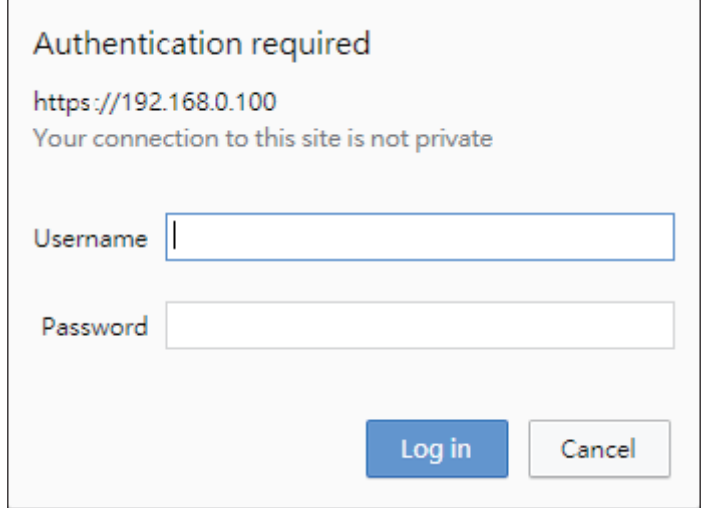

**Figure 5-2: Login Screen**

3. After entering the password, the main screen appears as Figure 5-6 shows.

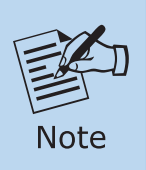

The following web screen is based on the firmware version of **May of 2024 or after**.

4. When the following dialog box appears, please enter the default user name **"admin"** and the password. Refer to **Section 4.1** to determine your initial login password.

```
Default IP Address: 192.168.0.100
Default User Name: admin
Default Password: sw + the last 6 characters of the MAC ID in lowercase
```
5. Find the MAC ID on your device label. The default password is "sw" or "mc" followed by the last six lowercase characters of the MAC ID.

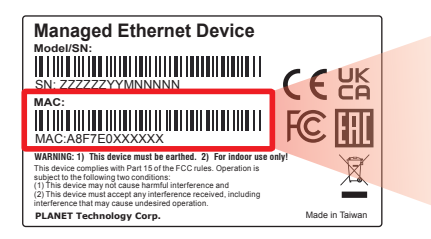

MAC ID: A8F7E0XXXXXX Default Password: swxxxxxx ("x" means the last 6 digits of the MAC address. All characters should be in lowercase.)

**Figure 5-3:** Industrial Managed Switch MAC ID Label

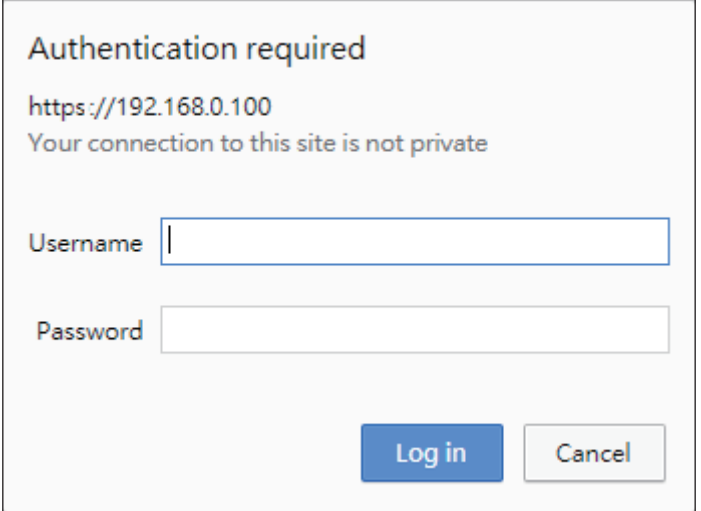

**Figure 5-4:** Login Screen

6. After logging in, you will be prompted to change the initial password to a permanent one.

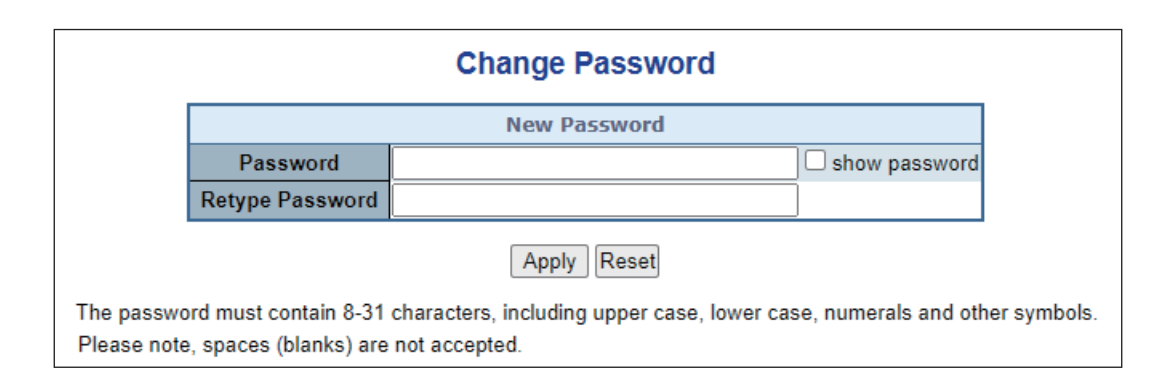

**Figure 5-5:** Create a New Password

7. Enter the default username and password, then set a new password according to the rule-based prompt and confirm it. Upon success, press any key to return to the login prompt. Log in with "admin" and the "new password" to access the Web interface.

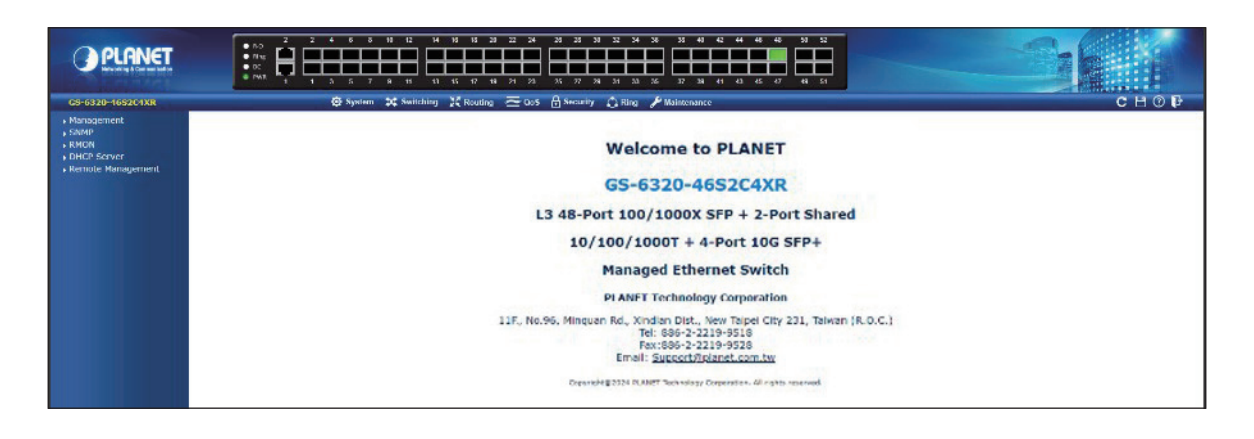

**Figure 5-6:** Web Main Screen of Managed Switch

The Switch Menu on the top of the Web page lets you access all the commands and statistics the L3 Managed Switch provides. The Switch Menu always contains one or more buttons, such as **"Refresh"**, **"Save"**, **"Help"** and **"Logout"**.

| <b>System</b>                                                                                | <b>3C</b> Switching                                                                                                    | Routing $Q_0$ QoS                                                                                 | <b>H</b> Security<br>$\bigcap$ Ring                                                                              | <b>Maintenance</b>                                                                                                    |                                  |                                   |  |
|----------------------------------------------------------------------------------------------|----------------------------------------------------------------------------------------------------|---------------------------------------------------------------------------------------------------|----------------------------------------------------------------------------------------------------|----------------------------------------------------------------------------------------------------|----------------------------------|-----------------------------------|--|
| <b>Figure 5-7: Switch Menu</b>                                                               |                                                                                                    |                                                                                                   |                                                                                                    |                                                                                                    |                                  |                                   |  |
| System                                                                                       | <b>X</b> Switching                                                                                                    | <b>X</b> Routing                                                                                  | $\equiv$ QoS                                                                                                    | <b>A</b> Security                                                                                                    | $\bigcap$ Ring                   | Maintenance                       |  |
| $\triangleright$ Management<br>$\triangleright$ SNMP<br>$\triangleright$ RMON<br>DHCP Server | ▶ Port Management<br>$\blacktriangleright$ Link Aggregation<br>$\triangleright$ VLANS<br>VLAN Translation<br>▶ Spanning Tree<br>▶ IGMP Snooping<br>MLD Snooping<br>MVR<br>LLDP<br>MAC Address Table<br>Loop Protection<br>$\triangleright$ UDLD<br>$\triangleright$ GVRP<br>Link OAM | ▶ IP Configuration<br>$\triangleright$ IP Status<br>▶ Routing Info. Base<br>$\triangleright$ OSPF | $\triangleright$ General<br>▶ Bandwidth Control<br>Storm Control<br>Differentiated Services<br>$\rightarrow$ QCL | Access Security<br>$\triangleright$ AAA<br>▶ Port Authentication<br>▶ Port Security<br>Access Control List<br>DHCP Snooping<br>IP Source Guard<br>$\triangleright$ ARP Inspection | MEP<br>$E$ ERPS<br>▶ Ring Wizard | Switch Maintenance<br>Diagnostics |  |

**Figure 5-8:** Switch Menu and its sub-menu

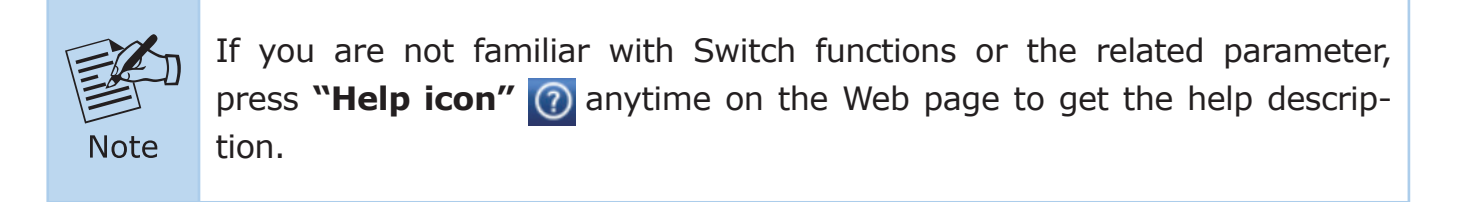

Now, you can use the Web management interface to continue the Switch management or manage the Switch by console interface.

Please refer to the user's manual for more.

### **5.2 Saving Configuration**

To save all applied changes and set the current configuration as a startup configuration on the Web user interface, the startup-configuration file will be loaded automatically across a system reboot.

1. Click the **Save** icon on the top Switch Menu bar.

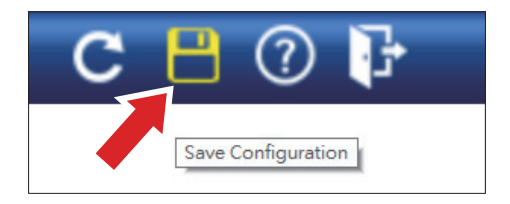

2. Press the **"Save Configuration"** button.

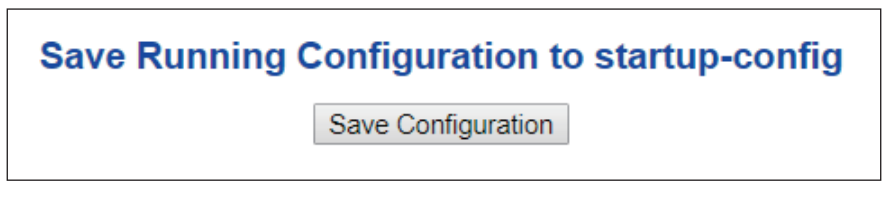

3. Or the other way to save the setting is to Click **Maintenance, Save Startup Config**.

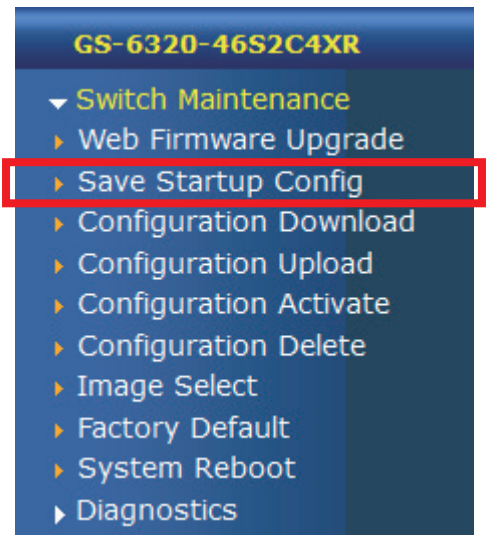

## *6. Recovering Back to Default Configuration*

### **IP address has been changed or admin password has been forgotten –**

To reset the IP address to the default IP Address **"192.168.0.100"** and the user name password to factory default mode (default password is admin or sw + the last 6 characters of the MAC ID in lowercase), press the hardware-based reset button on the front panel for about 10 seconds. After the device is rebooted, you can log in the management Web interface within the same subnet of 192.168.0.xxx.

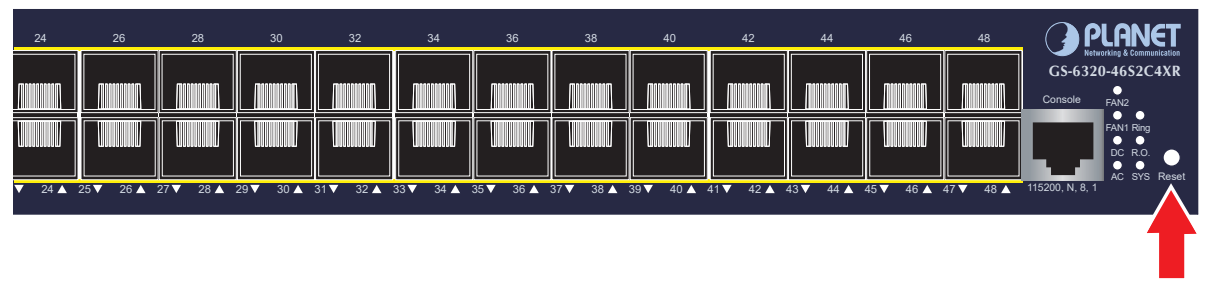

Reset Button

**Figure 6-1:** GS-6320-46S2C4XR Reset Button

## *7. Customer Support*

Thank you for purchasing PLANET products. You can browse our online FAQ resource and User's Manual on PLANET Web site first to check if it could solve your issue. If you need more support information, please contact PLANET switch support team.

PLANET online FAQs: https://www.planet.com.tw/en/support/faq

Switch support team mail address: support@planet.com.tw

GS-6320-46S2C4XR User's Manual: https://www.planet.com.tw/en/support/downloads?&method=keyword&keyword=GS-6320&view=3#list

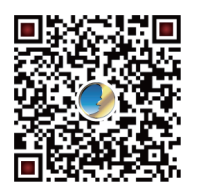

(Please select your switch model name from the drop-down menu of Product Models.)

Copyright © PLANET Technology Corp. 2024. Contents are subject to revision without prior notice. PLANET is a registered trademark of PLANET Technology Corp. All other trademarks belong to their respective owners.